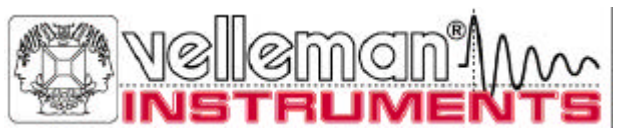

# **Osciloscopios de PC**

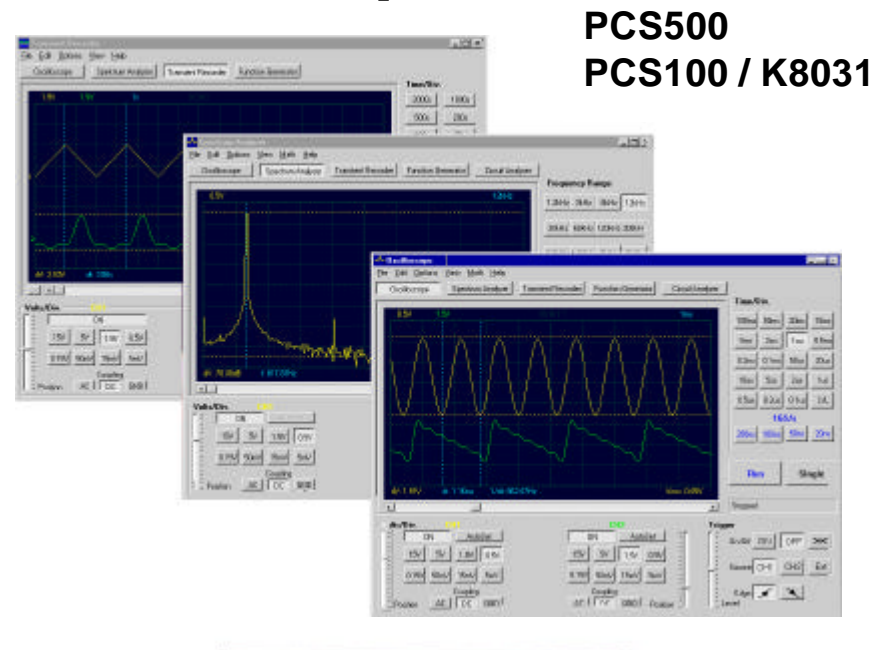

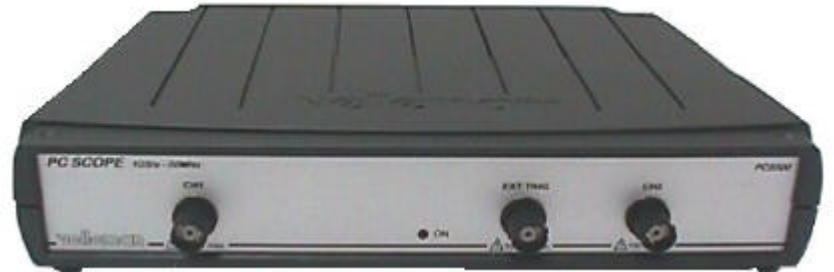

# **CONSULTE LA GUÍA DE INICIO Pc-Lab2000TM PARA LA INSTALACIÓN DEL SOFTWARE**

**Manual de referencia**

**VELLEMAN Instruments is a division of VELLEMAN Components NV Legen Heirweg 33 9890 Gavere Belgium Internet Web-Site: http://www.Velleman.be E-mail: support@Velleman.be**

Velleman Instruments

HPCS500\_E- 2001– 1

# **FCC information for the USA**

This equipment has been tested and found to comply with the limits for a Class B digital device, pursuant to Part 15 of the FCC Rules. These limits are designed to provide reasonable protection against harmful interference in a residential installation. This equipment generates, uses and can radiate radio frequency energy and, if not installed and used in accordance with the instructions, may cause harmful interference to radio communications. However, there is no guarantee that interference will not occur in a particular installation. If this equipment does cause harmful interference to radio or television reception, which can be determined by turning the equipment off and on, the user is encouraged to try to correct the interference by one or more of the following measures:

- Reorient or relocate the receiving antenna.
- Increase the separation between the equipment and receiver.
- Connect the equipment into an outlet on a circuit different from that to which the receiver is connected.
- Consult the dealer or an experienced radio/TV technician for help.

#### *Important*

This equipment was tested for FCC compliance under conditions that include the use of shielded test leads between it and the peripherals. It is important that you use shielded cables and connectors to reduce the possibility of causing Radio and Television interference.

#### **Shielded probes, suitable for the PCS500 osciloscopio can be obtained from the authorized Velleman dealer.**

If the user modifies the PCS500 osciloscopio or its connections in any way, and these modifications are not approved by Velleman, the FCC may withdraw the user's right to operate the equipment.

The following booklet prepared by the Federal Communications Commission may be of help: "How to identify and Resolve Radio-TV Interference problems". This booklet is available from the US Government Printing Office, Washington, DC20402 Stock No. 044-000-00345-4.

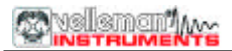

# **GENERAL**

Los PCS500 / PCS100 / K8031 son osciloscopios de almacenamiento digital, que usan un ordenador y su monitor para visualizar formas de onda. Todas las funciones de osciloscopio estándares están disponibles en el programa Windows suministrado. Su funcionamiento es idéntico al de un osciloscopio normal, salvo que la mayoría de las operaciones puede realizarse mediante el ratón. Los indicadores para indicar el voltaje y la frecuencia también facilitan su uso y pueden manejarse cómodamente mediante el ratón. Además de su uso como osciloscopio, la unidad puede usarse igualmente como analizador de espectros y como grabador transitorio de señales para grabar variaciones del voltaje o para comparar dos voltajes sobre un período prolongado (¡sobre más de un año!). La conexión se realiza a través del puerto paralelo del ordenador; ópticamente los osciloscopios están totalmente aislados del puerto de ordenador. Cualquier forma de onda visualizada en la pantalla puede lmacenarse para su uso posterior en documentos o para la comparación de formas de onda. En combinación con el generador de funciones PCG10 puede crearse un potente trazador de gráficos Bode. En el PCS500 el osciloscopio y el grabador transitorio disponen de dos canales completamente separados.

#### *Características del PCS500*

- Entradas: 2 canales, 1 entrada de disparo externo
- Impedancia de entrada: 1 Mohm / 30pF
- Respuesta en frecuencia ±3dB: 0Hz hasta 50MHz
- Error máximo de salida por lectura: 2,5%
- Bajo ruido
- Función de predisparo
- Voltaje de entrada máximo: 100V (AC + DC)
- Conexión de entrada: DC, AC y GND
- Ópticamente aislado del ordenador
- Voltaje de alimentación: 9 10Vdc / 1000mA
- Dimensiones: 230 x 165 x 45mm (9x6.5x1.8")
- Peso: 490g (17oz)

#### *Características del PCS100 / K8031*

- 1 entrada de canal
- Impedancia de entrada: 1 Mohm / 30pF
- Respuesta en frecuencia ±3dB: 0 Hz hasta 12MHz
- Error máximo de salida por lectura: 2,5%
- Velocidad de rotación 1div/10ns
- Bajo ruido
- Voltaje de entrada máximo: 100V (AC + DC)
- Conexión de entrada: DC, AC (GND sólo para PCS100)
- Ópticamente aislado del ordenador
- Voltaje de alimentación: 9 10Vdc / 500mA
- Dimensiones: 23 x 165 x 45mm (9x6.5x1.8")
- Peso: 400g (14oz)
- 4

#### *Requisitos de sistema mínimos*

- PC IBM compatible
- Windows 95, 98, ME, (Win2000 o NT posible)
- Tarjeta de visualización SVGA (mín. 800x600)
- Ratón
- Puerto de impresora libre LPT1, LPT2 o LPT3
- Lector de CD Rom

#### *Opciones*

- Sonda de medición aislada x1 / x10: **PROBE60S**
- Funda flexible: **GIP**

#### *Datos técnicos*

#### **Osciloscopio PCS500**

- Base de tiempo: 20ns hasta 100ms por división
- Fuente de disparo: CH1, CH2, EXT o funcionamiento libre
- Nivel de disparo: ajustable en toda la pantalla
- Sensibilidad de entrada: 5mV (10mV para PCS100 / K8031) hasta 15V/división
- Longitud de grabación: 4096 muestras/canal
- Frecuencia de muestreo: Tiempo real\* 1.25 kHz hasta 50 MHz
- Frecuencia de muestreo: Repetitivo\*: 1 GHz (Frecuencia de muestreo equivalente)

#### **Osciloscopios PCS100 / K8031**

- Base de tiempo: 0,1us hasta 100ms por división
- Fuente de disparo: CH1 o funcionamiento libre
- Nivel de disparo: ajustable por ½ división
- Sensibilidad de entrada: 10mV hasta 3V por división
- Longitud de grabación: 4079 muestras
- Frecuencia de muestreo: Tiempo real\* 800Hz hasta 32MHz

#### **Datos generales PCS500 / PCS100 / K8031**

- Dirección de disparo: ascendente o descendente
- Indicadores de escalón para voltaje, tiempo y frecuencia
- Interpolación: linear o allanada
- Resolución vertical: 8 bits
- Función Auto setup
- Salida por lectura RMS real (sólo componente AC)

#### (\*) **Muestreo tiempo real:**

Modo de muestreo en el que la imagen se compone tomando todas las muestras posibles al producirse la señal.

#### (\*) **Frecuencia de muestreo equivalente:**

Modo de muestreo en el que la imagen se compone usando señales repetitivas captándose información de cada repetición.

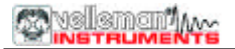

#### **Grabador transitorio**

- Escala de tiempo: 20ms/Div hasta 2000s/Div
- Período de grabación máx.: 9,4 horas/pantalla
- Almacenamiento automático de datos
- Grabación automática durante más de 1 año
- Número máx. de muestras: 100/s
- Número mín. de muestras: 1 muestra/20s
- Indicadores de tiempo y amplitud
- Función Zoom
- Grabación y visualización de pantallas
- Formato de los datos: ASCII

#### **Analizador de espectro**

- Rango de frecuencia PCS500: 0.. 1,2kHz hasta 25MHz
- Rango de frecuencia PCS100 / K8031: 0.. 400Hz hasta 16MHz
- Escala de tiempo linear o logarítmica
- Principio operativo: FFT (Fast Fourier Transform)
- Resolución FFT: 2048 líneas
- Canal de entrada FFT: CH1 o CH2 (CH1 para PCS100 / K8031)
- Función Zoom
- Indicadores de amplitud y frecuencia

### **SEGURIDAD Y AVISOS**

**Símbolos en la unidad**

**!**

Importante información de seguridad, véase manual del usuario.

#### **Los osciloscopios de PC están ópticamente aislados del PC, pero incluso así se aconseja usarlos solamente con dispositivos seguros.**

- ⇒ Debe evitarse realizar mediciones en caso de aire contaminado o muy húmedo. Tampoco deben medirse conductores o instalaciones que usen voltajes que superen los 600Vrms por encima del nivel de la tierra. CAT II indica la conformidad para mediciones de instalaciones domésticas.
- ⇒ El voltaje de entrada máximo para las conexiones de la unidad se sitúa en 100Vp (AC+DC).
- $\Rightarrow$  NO abra la caja mientras realice mediciones.
- ⇒ Quite todos los cables de prueba antes de abrir la caja a fin de evitar choques eléctricos.
- ⇒ Use una sonda de medición con un conector aislado (p.e. tipo PROBE60S) midiendo voltajes superiores a los 30V.

Antes de realizar cualquier medición y por razones de seguridad, es importante conocer cierta información sobre la unidad medida.

#### **Dispositivos seguros son:**

- Equipos con baterías
- Equipos con suministro de corriente por transformador o adaptador.

#### **Dispositivos inseguros son:**

- Equipos conectados directamente a la red eléctrica (p.e. viejos televisores)
- Equipos con componentes directamente conectados a la red eléctrica (reductores, ...)
- Se aconseja usar un transformador aislado al realizarse mediciones en los equipos arriba mencionados.

Sea prudente midiendo directamente sobre la red; **¡recuerde que la tierra de ambos canales esta interconectada!**

F**IMPORTANTE: Antes de medir altos voltajes, coloque la sonda en la posición X10.**

# **CONEXIONES**

#### *Repaso de las conexiones y los botones*

- 1.Conectores de entrada BNC (1CH para PCS100 / K8031)
- 2.Entrada de disparo externo BNC (entrada máx. 100Vp AC+DC) sólo PCS500
- 3.LED de indicación de corriente (activado mediante software)
- 4.Conexión de adaptador (¡fíjese en la polaridad!)
- 5.Conector de puerto paralelo
- 6.Señal de pruebas para sonda X10 (en panel frontal para PCS100 / K8031)

#### FOTOS PCS500

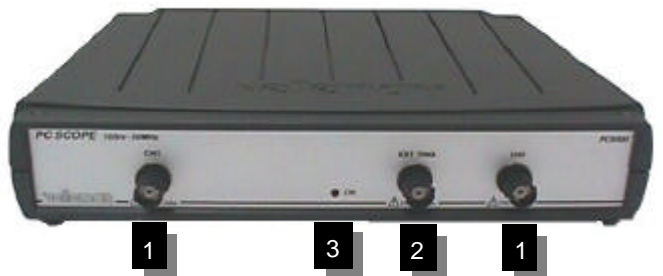

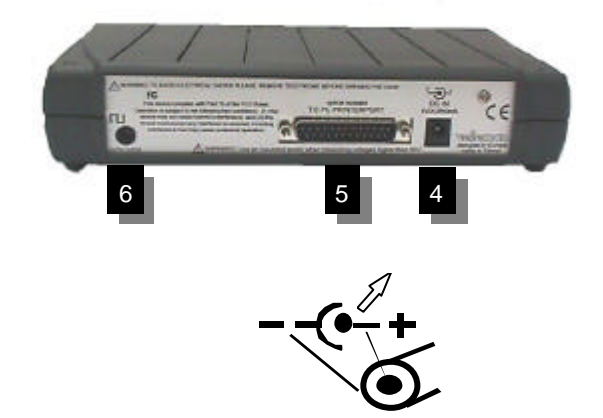

La unidad va conectada al puerto de impresora LPT del ordenador mediante un cable paralelo.

### *Conexión*

Conecte la unidad del osciloscopio al puerto de impresora **LPT1**, **LPT2** o **LPT3**.

Para seleccionar la dirección del puerto LPT haga clic en **Hardware Setup** en el menú **Options**, o utilice el software **Pc-Lab2000**.

Conecte el adaptador de voltaje de corriente DC a la unidad: 9VDC / 1000mA. (500mA para PCS100 / K8031) (espiga = positivo).

 $\bullet$ <sup> $\ast$ </sup>ATENCIÓN: Use sólo un adaptador del voltaje correcto, si no podría dañar la unidad.

Un suministro de corriente erróneo podría fundir el fusible interno. El fusible va soldado en el PCB; contacte a un servicio de reparaciones experimentado para sustituir el fusible. Lo mejor es cortar los conductores del fusible y soldar un fusible nuevo (2A PICO, 1A para PCS100 / K8031) en los conductores antiguos.

Tras la puesta en marcha del software (véase también el manual de inicio), el LED en el panel frontal debería encenderse.

### *Sonda de medición*

Le aconsejamos al usuario usar una sonda de medición dotada de una posición X10 si deben medirse voltajes altos o desconocidos o impedancias altas (p.e. nuestro modelo PROBE60S).

Al utilizarse la sonda en la posición X10, la impedancia de medición subirá a 10Mohm, reduciendo la carga del instrumento de medición en la conexión.

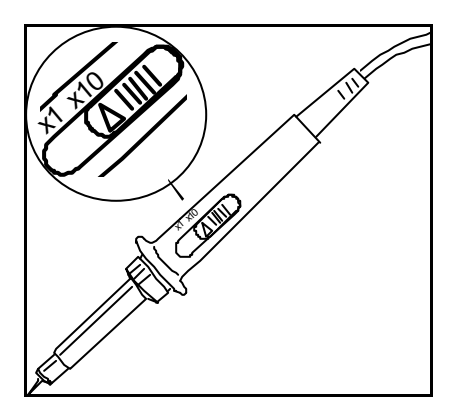

**IMPORTANTE: Las sondas de medición X10 deben calibrarse. Consulte el manual de la sonda.**

# **OSCILOSCOPIO DE ALMACENAMIENTO DIGITAL "DSO"**

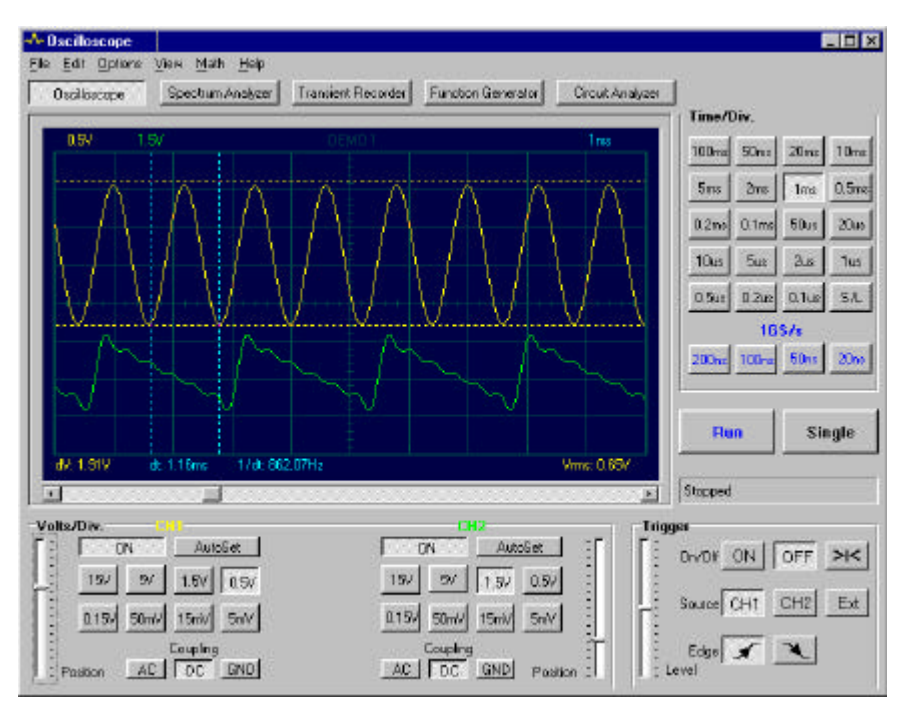

### *Pantalla PCS500*

#### *OBJETIVO*

Un osciloscopio es un instrumento indispensable para visualizar señales eléctricas. Un osciloscopio digital tiene la ventaja que las señales medidas pueden congelarse para su análisis posterior o comparación con otras señales. La digitalización de la señal permite además que pueda analizarse científicamente. Por consiguiente, el cálculo de valores RMS ya no presenta problemas, aunque recuerde que los valores RMS visualizados sólo conciernen el componente AC de la señal medida. Mediante los indicadores puede determinarse la frecuencia de una señal (a través de la medición de la duración de un período); asimismo puede medirse el voltaje entre dos indicadores.

Al utilizar un osciloscopio digital, recuerde que la señal a ser medida está subdividida en varias partes, o sea en "muestras". Debido a esta subdivisión, ciertas señales podrían escapar a la frecuencia de muestreo, especialmente en el caso de señales de alta frecuencia.

# **ANALIZADOR DE ESPECTRO "FFT"**

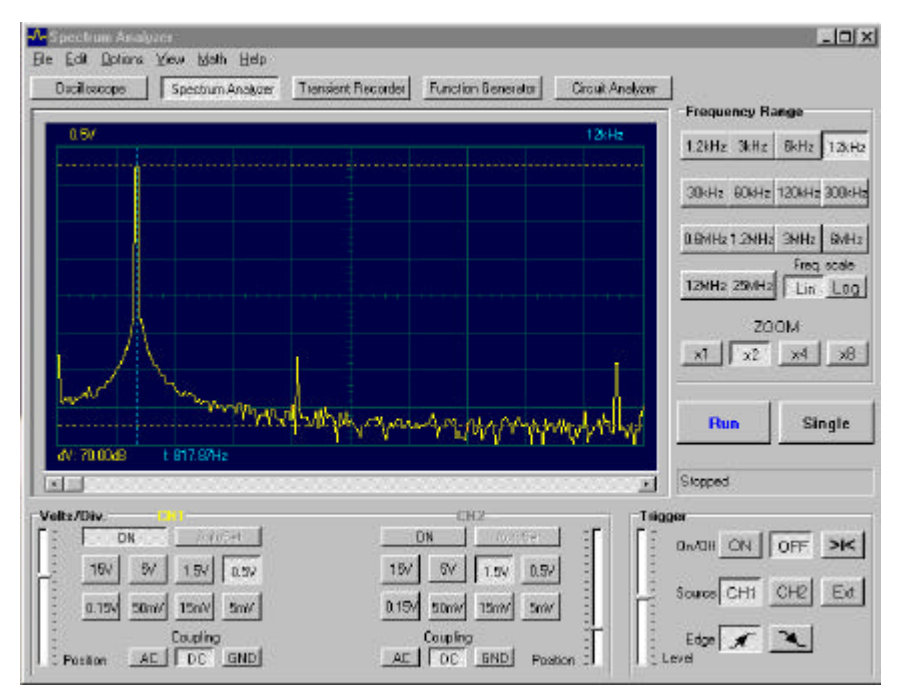

#### *Pantalla PCS500*

#### *OBJETIVO*

Con un osciloscopio sólo puede medirse adecuadamente una frecuencia fundamental de una señal; los niveles de otras frecuencias no pueden analizarse fácilmente ni compararse simultáneamente. Para resolver este problema, puede usarse un analizador de espectro.

Dado que la señal entrante es digitalizada, la señal puede convertirse científicamente en su espectro de frecuencias (usándose FFT - Fast Fourier Transforms).

Con el programa de analizador de espectro suministrado, es posible visualizar la señal en términos de su espectro de frecuencias. Por consiguiente, pueden analizarse los armónicos en una onda sinusoidal distorsionada, imperfecta (p.e. una onda cuadrada).

Además, el analizador de espectro puede usarse también para medir circuitos de filtros, etc.

# **FUNCIONES DEL SOFTWARE**

#### **Observaciones:**

- Debido a versiones actualizadas del software, los menús pueden ser distintos de los descritos en este manual. Consulte igualmente el fichero Help (sólo en inglés)
- Los PCS100 / K8031 sólo tienen un canal y no disponen de entrada de disparo externo.

#### **Todos los módulos:**

#### **Cómo añadir un comentario en la pantalla de señal:**

Encontrándose en la pantalla, haga clic en el botón derecho del ratón. Se abrirá la casilla de texto para que usted escriba su comentario:

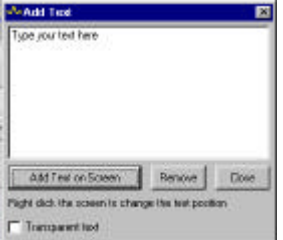

Haga clic en "Add text on the screen" ("Añadir texto en la pantalla") o "Remove" ("Quitar") para quitar texto previamente añadido. Posicione su texto utilizando el botón derecho. Pulse en "Close" ("Cerrar"). Para que el texto sea transparente frente al fondo, indique "Transparent text" ("Texto transparente"). El texto tendrá el mismo color que los indicadores verticales tiempo/frecuencia.

#### **Modo de osciloscopio (DSO) VOLTS/DIV**

El valor seleccionado indica el voltaje cresta a cresta necesario para producir una deflexión cresta a cresta de una importante subdivisión en la pantalla. Las guías de posición vertical desplazan la traza hacia la posición Y.

#### **CH1, CH2**

Mediante botones la visualización de la traza se coloca en ON u OFF. Para obtener las mediciones del cursor de los valores de voltaje CH2, coloque CH<sub>1</sub> en off.

#### **COUPLING**

**AC**: la señal de entrada está capacitivamente conectada al amplificador/atenuador de entrada. Sólo se miden los componentes AC.

- **GND**: (no para K8031) la señal de entrada se fracciona y el amplificador/atenuador de entrada se conecta a la tierra. Use esta posición para seleccionar un punto de referencia en la pantalla.
- **DC**: la señal de entrada se conecta directamente al amplificador/atenuador de entrada. Se miden tanto el voltaje AC como DC.

#### **TIME/DIV**

Selecciona el ajuste de tiempo del haz para el barrido de una gran subdivisión en la pantalla. Seleccionando diferentes ajustes TIME/DIV es posible hacer un **zoom** de la forma de onda congelada en la pantalla.

#### **TRIGGER On/Off**

Selecciona el modo de funcionamiento libre o por disparo.

#### **TRIGGER Level**

Selecciona el nivel de la señal en el que se dispara el barrido. La indicación de referencia del disparo se visualiza mediante una línea horizontal en la parte izquierda de la pantalla.

#### **TRIGGER Channel**

Selecciona la señal de fuente del disparo (CH1, CH2 o EXT)

#### **TRIGGER Edge**

Selecciona la inclinación de disparo:

Flecha hacia arriba: el disparo se produce al alcanzar la señal de disparo el nivel de disparo en dirección positiva.

Flecha hacia abajo: el disparo se produce al alcanzar la señal de disparo el nivel de disparo en dirección negativa.

#### **>|<**

Puesta a cero del punto de referencia de la posición de disparo x. La indicación de referencia del disparo se visualiza mediante una línea vertical en la parte inferior de la pantalla.

**|<** (PCS100 / K8031)

Puesta a cero de la traza a partir del punto de disparo.

#### **RUN**

Selecciona el modo actualización de visualización recurrente RUN (Recurrent Display Update). Pulsando otra vez el botón se congelará la imagen.

#### **SINGLE**

Al mantenerse pulsado el botón y alcanzarse el nivel de disparo, se producirá una sola actualización de la imagen. **X-POSITION SCROLLBAR** (debajo de la imagen de la forma de onda) Posiciona la traza Horizontalmente en la pantalla. El punto de referencia de disparo se visualiza mediante una línea vertical en la parte inferior de la pantalla.

#### **S/L**

El botón selecciona la interpolación linear (L) o allanada (S). La interpolación linear conecta los puntos de datos mediante líneas rectas. La interpolación allanada usa curvas para conectar los puntos de datos. La interpolación allanada ofrece una mejor imagen de la onda en las frecuencias sinusoidales superiores. La interpolación linear es mejor para señales escalonadas. La selección S/L sólo es posible con los ajustes TIME/DIV en 0,2 y 0,1us (y en los modos 1GS/s para el PCS500).

#### **Modo de muestreo 1GS/s (no para PCS100 / K8031)**

Esta frecuencia de muestreo 1GS/s se usa para los rangos 0,2us/div, 0,1us/div, 0,05us/div y 0,02us/div. El disparo debe encontrarse en la posición **ON** para obtener imágenes de formas de onda estables.

Este modo sólo es adecuado para señales repetitivas.

Este modo de operación se llama el método Muestreo intercalado aleatorio ("Random Interleaved Sampling" - RIS), a veces también llamado modo muestreo de tiempo equivalente ("Equivalent Time Sampling" - ET) o muestreo repetitivo aleatorio ("Random Repetitive Sampling"). En este modo de muestreo, el osciloscopio usa incidentes de disparo sucesivos para juntar los datos con el fin de elaborar una imagen de una señal repetitiva.

#### **Consejo para el muestreo 1GS/s:**

Puede visualizarse una secuencia de pulsos repetitivos (CH2) si existe una señal repetitiva de disparo (CH1).

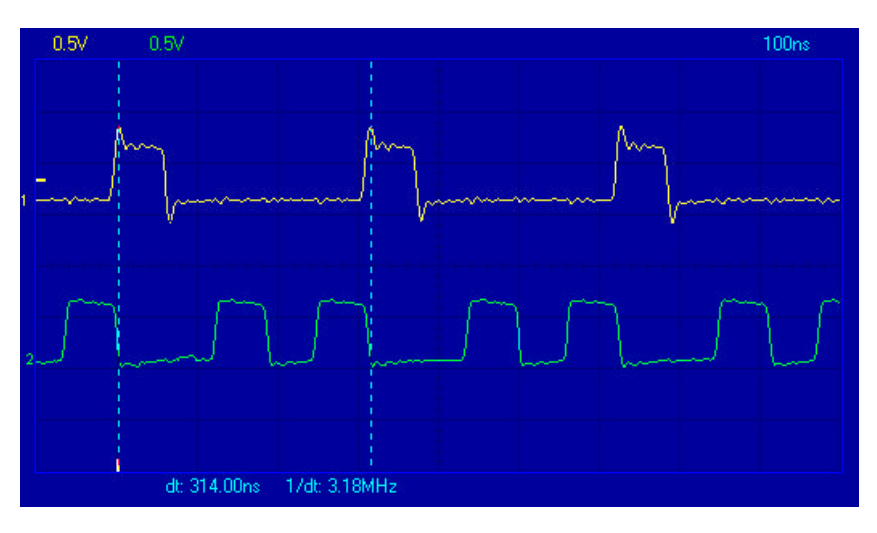

**CH1 + CH2 CH1 - CH2 XY Plot INV. CH2**

Este botón aparece solamente en el modo matemático. Permite pasar del modo matemático al modo normal (no para PCS100 / K8031).

#### **Auto Set**

Configuración automática de Volts/div, Time/div y el nivel de disparo para elaborar una onda estable con un tamaño utilizable. El disparador funcionará si la amplitud de la onda en la pantalla supera 0,5 división.

La señal debe ser repetitiva para una función auto set adecuada: amplitud de 5mV a 100V, frecuencia superior a los 50Hz y ciclo de trabajo superior al 10%.

#### **PCS500 / PCS100 / K8031**

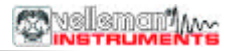

**Modo de analizador de espectro (FFT)**

#### **RANGO DE FREC.**

Ajusta el rango de frecuencia de la imagen. Es necesario correr la imagen utilizando la POSICIÓN X para ver todo el rango.

#### **LOG/LIN**

Para visualizar la frecuencia en una escala linear o logarítmica.

#### **ZOOM x1, x2, x4, x8**

Para ampliar la pantalla X1, X2, X4 o X8

# **Opciones del menú (algunas opciones dependen del modo**

### **seleccionado)**

#### **File Menu**

#### **Open Image**

Abre un fichero de imagen y lo visualiza en la pantalla.

#### **Open DSO Data**

Abre y visualiza los datos de forma de onda almacenados en formato de texto mediante la opción **Save DSO Data**.

#### **Save Image**

Almacena la imagen en un fichero del formato Windows Bitmap (\*.BMP). La imagen queda almacenada en una escala de grises. Use el menú **Edit/Copy** para obtener imágenes a todo color en otras aplicaciones.

#### **Save DSO Data**

Almacena los datos de forma de onda en formato de texto. Se almacenan todos los datos recogidos (4096 puntos/canal, 4080 puntos/canal en PCS100 / K8031).

#### **Save FFT Data**

Almacena los datos FFT en formato de texto. Sólo se almacena la parte de los datos visualizada en la pantalla (250 puntos, 240 puntos en PCS100 / K8031).

**Observación:** Al usarse el programa por vez primera se creará un subdirectorio por defecto (folder)**\DATA** para los ficheros de imágenes y datos.

#### **Print**

Imprime la imagen en una escala de grises. La impresora debe conectarse a otro puerto LPT que el osciloscopio. Usted puede editar la imagen captada.

#### **Print Setup**

Selecciona una impresora y determina las opciones de la impresora antes de imprimir. Las opciones disponibles dependen de la impresora que seleccione.

#### **Exit**

Finaliza el programa.

#### **Calibrate & Exit**

Realiza la calibración del osciloscopio, almacena los valores de calibración en el fichero WinDSO.INI y finaliza el programa. Esta opción debe usarse tras haber funcionado el nuevo osciloscopio durante más o menos 1 hora. Esta opción permite realizar las siguientes operaciones:

- 1. El ajuste fino de la posición Y de la traza (offset) en diferentes escalas Volt/Div y Time/div.
- 2. Ajusta la identificación de las trazas (en la parte izquierda de la pantalla) para que correspondan con el nivel de traza GND.
- 3. Ajusta el indicador de nivel de disparo para que corresponda con el nivel de disparo (sólo PCS500).

#### **Edit Menu**

#### **Copy**

Copia la imagen al portapapeles de Windows.

#### **Paste**

Pega la imagen del portapapeles de Windows en la pantalla.

#### **Options Menu**

#### **FFT Window**

#### **El analizador de espectro soporta cinco ventanas FFT distintas**

Se suele graduar la señal original antes de calcular la FFT (Fast Fourier Transformation). Esto reduce las discontinuidades en los bordes de la señal. Esto se hace multiplicando la señal por una función de ventana adecuada.

- 1. Rectangular
- 2. Bartlett
- 3. Hamming
- 4. Hanning
- 5. Blackman

La ventana Hamming viene por defecto al inicio. Usted también puede observar el efecto de las distintas funciones de ventana en un espectro congelado. Ajuste la función de ventana utilizada para graduar la señal original antes de calcular la FFT.

#### **FFT Options**

#### **Maximum**

El valor máximo de cada frecuencia se visualiza en el modo Run. Esta opción puede usarse para grabar niveles de señal como función de frecuencia (trazado de gráfico Bode). Puede usar una hoja de cálculo para presentar la curva de respuesta en frecuencia incluyendo las identificaciones de frecuencia. En el menú **File**, haga clic en **Save FFT Data** para exportar los datos a la hoja de cálculo.

#### **Average**

Visualiza los valores allanados en el modo Run. Use esta opción para reducir el nivel de ruido.

#### **Hardware Setup**

#### **Seleccione la dirección del puerto LPT donde vaya conectado el hardware 378, 278 o 3BC**

Encontrará la dirección en la configuración BIOS o en el Administrador de dispositivo de Windows:

1 Haga clic en el icono "Sistema" en el Panel de control y después en la hoja Administrador de dispositivo.

2 Haga clic en el símbolo + al lado de "Puertos".

- 3 Haga doble clic en "Puerto de impresora (LPTx)".
- 4 Haga clic en la hoja Recursos para ver la dirección Entrada/Salida.

#### **Colors**

Seleccione los colores para los distintos elementos en la representación de la forma de onda.

Para modificar el color de un elemento, haga clic en el botón

correspondiente. Se abrirá un cuadro de diálogo en el que podrá seleccionar el nuevo color.

Podrá elegir de entre todos los colores si usa la gama de colores *True Color* (24 bit).

Hay restricciones en cuanto a las combinaciones de colores con otras gamas.

Haga clic en el botón **Default Colors** para restaurar los ajustes por defecto de todos los colores.

#### **View**

#### **RMS value**

Al seleccionarse esta opción se visualiza en la pantalla el verdadero valor RMS AC de la señal.

Si CH1 está en **on** se visualizará el valor RMS de CH1

Si CH1 está en **off** se visualizará el valor RMS de CH2

#### dBm value

Visualiza el valor AC dBm de la señal Si CH1 está en **on** se visualizará el valor dBm de CH1 Si CH1 está en **off** se visualizará el valor dBm de CH2

0 dBm = 1 milliwatt en 600 ohmios (0,775 Vrms)

#### **Markers en modo osciloscopio**

Dos indicadores horizontales para medir el voltaje Dos indicadores verticales para medir el tiempo y la frecuencia

Observación: Los indicadores de voltaje dan la preferencia a Ch1 si se usan ambos canales.

#### **Markers en modo analizador de espectro**

Se ha previsto una función de indicador para la medición del voltaje absoluto y relativo.Puede medirse el nivel del voltaje absoluto en dBV o la diferencia de voltaje en decibelios (dB). Se ha previsto un indicador vertical para medir la frecuencia.

#### **Desplazar los indicadores**

Coloque el puntero del ratón sobre una línea de rayas indicadora. Pulse el botón izquierdo del ratón y no lo suelte. La línea indicadora se vuelve gruesa. Arrastre el indicador a la posición apropiada.

#### **Bright Grid**

Destaca la cuadrícula de señal en la pantalla.

#### **Menú matemático (no para PCS100 / K8031)**

Se visualiza el resultado de la operación matemática de los canales 1 y 2. Puede seleccionarse una de las siguientes funciones:

**Ch1 + Ch2 Ch1 - Ch2 XY Plot Invert Ch2**

#### **XY Plot:**

Se visualizan los datos de Ch1 en el eje Y Se visualizan los datos de Ch2 en el eje X

Se ha previsto un botón para pasar del modo matemático al modo normal.

### **Help Menu**

**Contents**

Visualiza el fichero help (sólo en inglés).

#### **Installing Windows NT4 driver**

Da instrucciones para los usuarios de Windows NT y Windows 2000.

#### **About**

Visualiza información sobre la versión del programa.

# **GRABADOR TRANSITORIO DE SEÑALES "REC"**

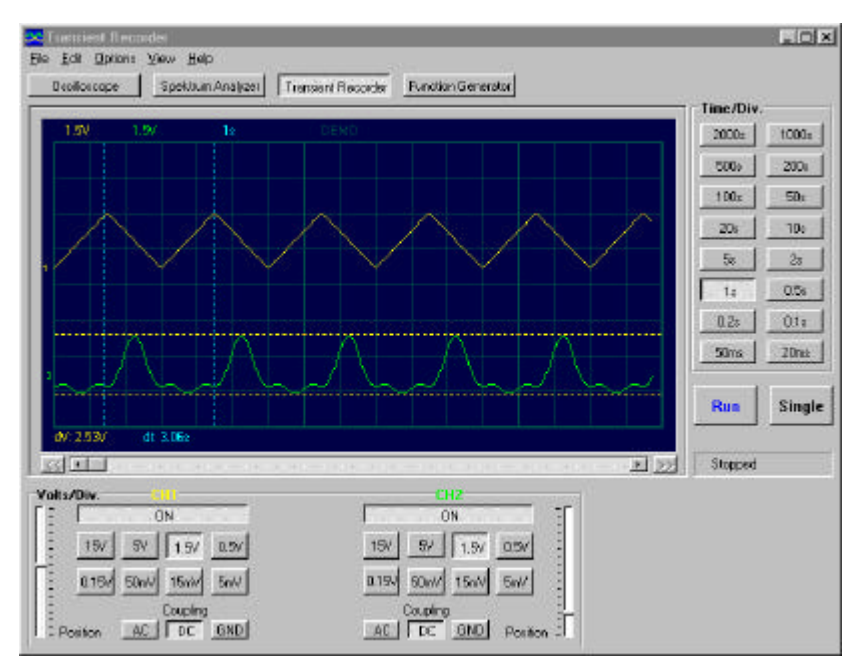

*Pantalla PCS500 (sólo 1CH para PCS100 / K8031)*

### *OBJETIVO*

Si deben registrarse breves cambios únicos, es aconsejable usar un grabador transitorio. Este dispositivo puede compararse con una grabadora, pero se usa para grabar señales eléctricas. El grabador de señales no es otra cosa que un osciloscopio con una base de tiempo muy lenta. La ventaja de un grabador digital es que las señales pueden almacenarse en un disco, de modo que puedan usarse para análisis posteriores. Gracias a la escala de tiempo muy lenta y la selección de la función de almacenamiento automático, pueden analizarse señales hasta durante 1 año, simultáneamente en los dos canales. Usando los indicadores, puede averiguarse exactamente cuándo se produjo un cambio y de qué magnitud fue.

## **FUNCIONES DEL SOFTWARE**

#### **Observación:**

- Debido a versiones actualizadas del software, los menús pueden ser distintos de los descritos en este manual. Consulte igualmente el fichero Help (sólo en inglés)
- PCS100 / K8031 sólo tienen un canal y no tienen entrada de disparo externo.

#### **VOLTS/DIV**

El valor seleccionado indica el voltaje cresta a cresta necesario para producir una deflexión cresta a cresta de una importante división en la pantalla.

#### **CH1, CH2**

Mediante los botones se pone la visualización de la traza en ON u OFF. Para obtener las mediciones del cursor de los valores del voltaje de CH2, ponga CH1 en off.

#### **COUPLING**

**AC**: la señal de entrada está capacitivamente conectada al amplificador/atenuador de entrada. Sólo se miden los componentes AC.

**GND**: (no para K8031) la señal de entrada se fracciona y el amplificador/atenuador de entrada se conecta a la tierra. Use esta posición para seleccionar un punto de referencia en la pantalla.

**DC**: la señal de entrada se conecta directamente al amplificador/atenuador de entrada. Se miden tanto el voltaje AC como DC.

#### **TIME/DIV**

Selecciona el ajuste de tiempo del haz para el barrido de una gran división en la pantalla.

Puede seleccionarse TIME/DIV para hacer un **zoom** de la imagen congelada de la forma de onda.

#### **RUN**

Selecciona el modo actualización de visualización recurrente RUN (Recurrent Display Update). Pulsando otra vez el botón se congelará la imagen.

#### **SINGLE**

Al mantenerse pulsado el botón, se producirá una sola actualización de la imagen.

**X-POSITION SCROLLBAR** (debajo de la imagen de la forma de onda) Posiciona la traza horizontalmente en la pantalla.

### **Menu Options**

#### **File Menu**

**Observación:** Al usarse el programa por vez primera se creará un subdirectorio por defecto (folder)**\DATA** para los ficheros de imágenes y datos.

#### **Open Image**

Abre un fichero de imagen y lo visualiza en la pantalla.

#### **Open Data**

Abre y visualiza los datos de forma de onda almacenados en formato de texto mediante la opción **Save Data**.

#### **Save Image**

Almacena la imagen en un fichero del formato Windows Bitmap (\*.BMP). La imagen queda almacenada en una escala de grises. Use el menú **Edit/Copy** para obtener imágenes a todo color en otras aplicaciones.

#### **Save Data**

Almacena los datos grabados en formato de texto en un fichero.

#### **AutoSave Data**

Almacena todas las pantallas de datos siguientes en formato de texto en un fichero.

La función AutoSave se activará al pulsarse el botón Run.

La función AutoSave se desactivará tras pulsarse otra vez el botón Run. **Observación**: Cada pantalla almacenada ocupa más o menos **20kB** del espacio del disco.

#### **Print**

Imprime la imagen.

La impresora debe conectarse a otro puerto LPT que el osciloscopio. Usted puede editar la imagen captada.

#### **Print Setup**

Selecciona una impresora y determina las opciones de la impresora antes de imprimir. Las opciones disponibles dependen de la impresora que seleccione.

#### **Exit**

Finaliza el programa.

#### **Edit Menu**

#### **Copy**

Copia la imagen al portapapeles de Windows.

#### **Paste**

Pega la imagen del portapapeles de Windows en la pantalla.

#### **View Menu Markers**

#### **Dos indicadores horizontales para medir el voltaje**

Observación: Los indicadores de voltaje dan la preferencia a Ch1 si se usan ambos canales.

#### **Dos indicadores verticales para medir el tiempo**

Se ha previsto una función de indicador para la medición del tiempo absoluto y relativo.

Si se seleccionan los indicadores **V & t**, se visualiza el **tiempo absoluto** de la posición de indicador.

Si se seleccionan los indicadores **V & dt**, se visualiza la **diferencia de tiempo** entre los indicadores.

#### **Desplazar los indicadores**

Coloque el puntero del ratón sobre una línea de rayas indicadora. Pulse el botón izquierdo del ratón y no lo suelte. La línea indicadora se vuelve gruesa.

Arrastre el indicador a la posición apropiada.

#### **Bright Grid**

Destaca la cuadrícula azul en la pantalla.

#### **Help Menu**

#### **Contents**

Visualiza el fichero help (sólo en inglés).

#### **About**

Visualiza información sobre la versión del programa.

### **Solución de problemas**

#### **No aparece señal en la pantalla del osciloscopio**

No hay comunicación con el ordenador (controle si el cable está conectado al puerto paralelo de impresora LPT )

Controle el ajuste del puerto de impresora en el BIOS SETUP del ordenador. Seleccione el modo de puerto paralelo estándar (SPP), también denominado modo "compatible" o modo "Centronics".

- El programa no se encuentra en posición RUN ON
- El canal en cuestión está en OFF
- El conmutador TIME/DIV se encuentra en la posición incorrecta.
- DISPARO está en ON, ponga DISPARO en OFF
- La selección de entrada de la unidad se encuentra en GND.
- La posición Y está mal ajustada.
- La amplitud de entrada es demasiado grande, ajuste VOLTS/DIV.

Si los consejos arriba mencionados no dan resultado, haga una prueba con otro ordenador o sustituya la tarjeta del puerto de impresora.

#### **La salida por lectura del voltaje no corresponde con el valor real.**

- La sonda está en posición X10.
- Verifique si la salida por lectura RMS mide sólo el voltaje AC.
- El osciloscopio debe estar calibrado.

#### **Errores en la escala de tiempo del grabador**

Grabando con una base de tiempo breve (< 2s/div), el intervalo de muestreo es de 10ms. Esto sólo es posible con ordenadores rápidos. De todos modos, no use otras aplicaciones durante el proceso de grabación; podría influir en la escala de tiempo de la medición.

La base de tiempo de las mediciones es generada por el regulador de tiempo interno del ordenador. Este regulador puede ser colocado en posición de espera por otros procesos del ordenador. Esto puede causar una variación en la medición del tiempo.

Para garantizar la precisión de la medición del tiempo con una base de tiempo corta:

- Use un ordenador rápido: 486 o Pentium.
- No use otras aplicaciones durante la grabación.
- Evite que el ordenador se ponga en modo de ahorro de energía.

# **GARANTÍA**

Este producto está garantizado contra defectos de componentes y construcción a partir de su adquisición y durante un período de UN AÑO a partir de la fecha de venta. Esta garantía sólo es válida si la unidad se entrega junto con la factura de compra original. VELLEMAN Components limita su responsabilidad a la reparación de los defectos o, si VELLEMAN Components lo estima necesario, a la sustitución o reparación de los componentes defectuosos. Los gastos y riesgos con respecto al transporte, el desmontaje o la instalación del dispositivo, o cualquier otro gasto directa o indirectamente vinculado con la reparación, no será reembolsado por VELLEMAN Components. VELLEMAN Components no responderá de ningún daño causado por el mal funcionamiento de la unidad.